# **Instructions for pulling reports**

# Definitions

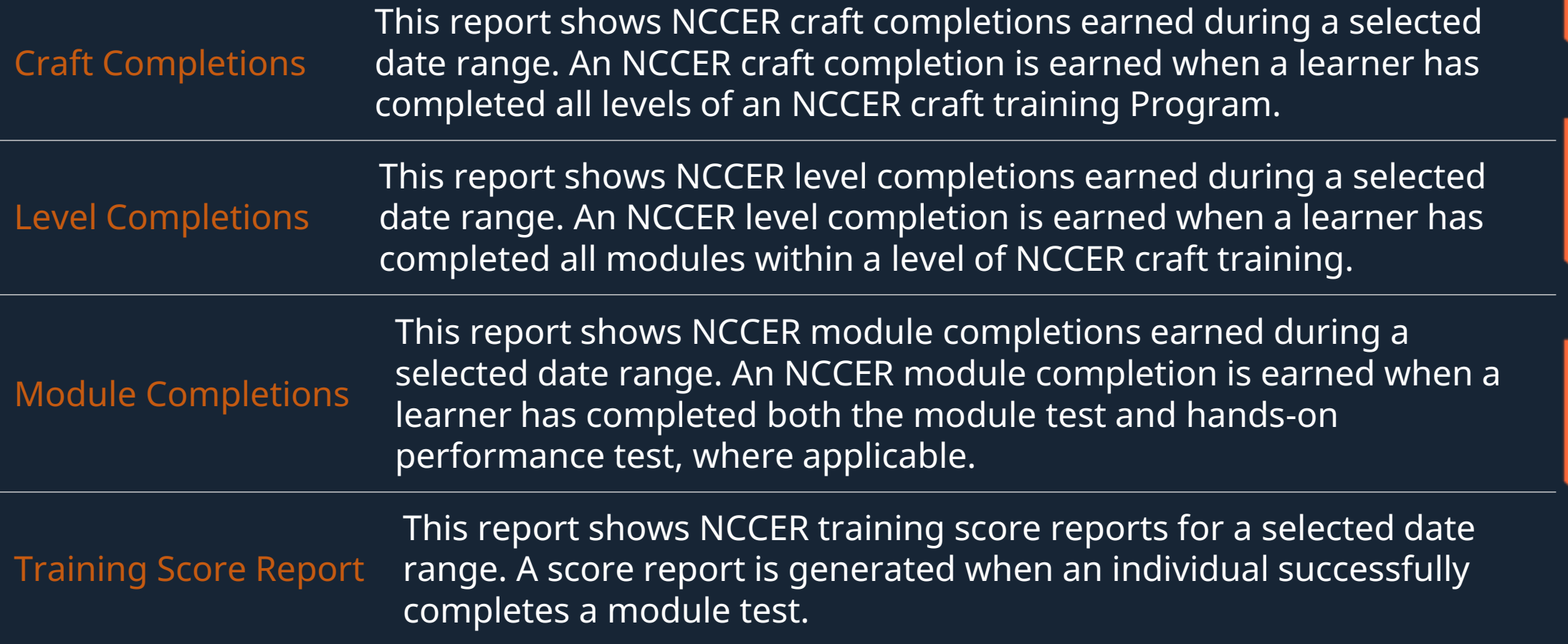

# Log on to your NCCER account at NCCER.org

### **NCCER**

Welcome Back, Sign in to Continue

Don't have an NCCER account? Create an Account, it will only take a minute.

### **NCCER Number or Email Address**

18274 or example@gmail.com

### Password

Must contain at least 12 characters

Ø

### Forgot your password? Reset Password

Sign in

Find My NCCER Number

By signing into your NCCER Account you agree to the test Terms of Service and Privacy Policy

# Choose Reports

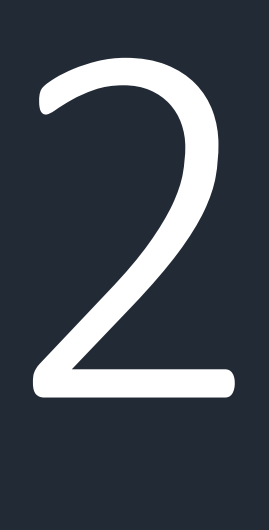

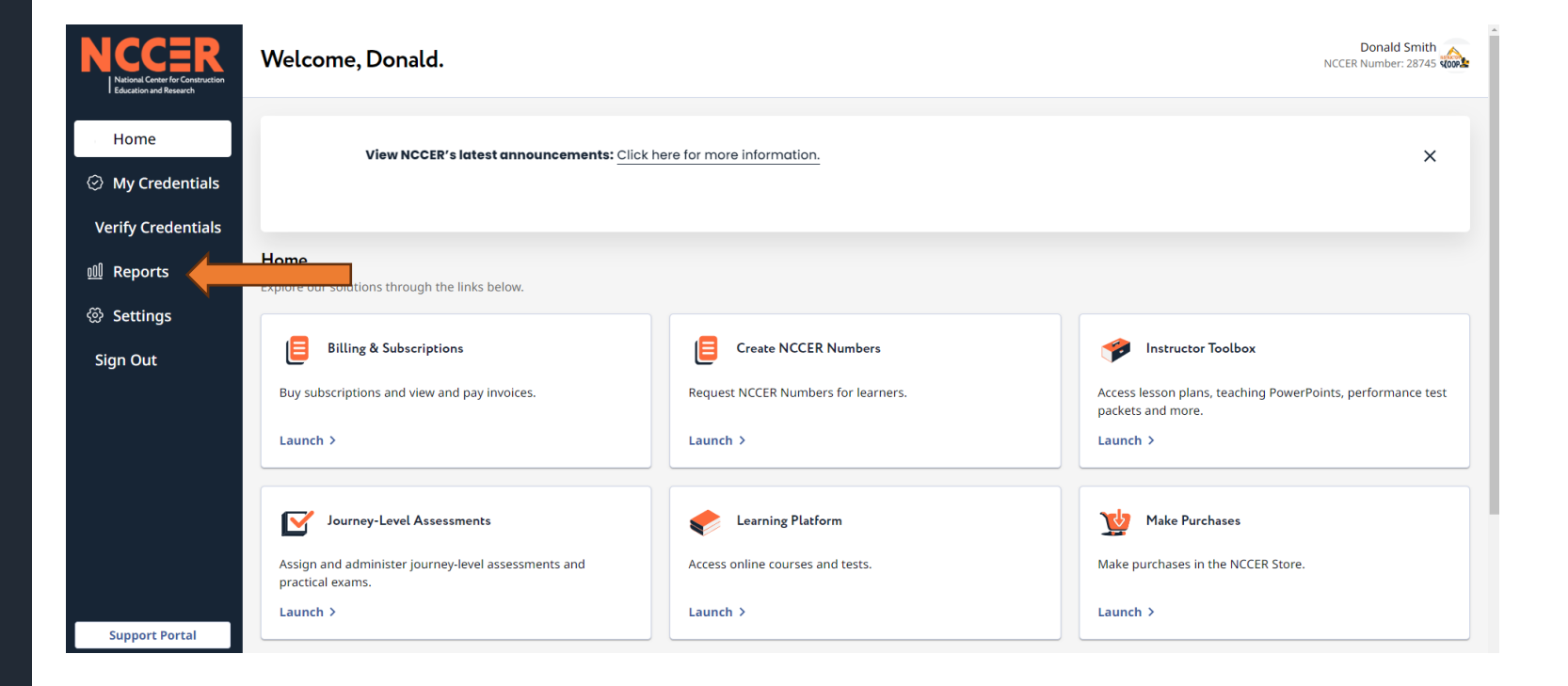

# 3

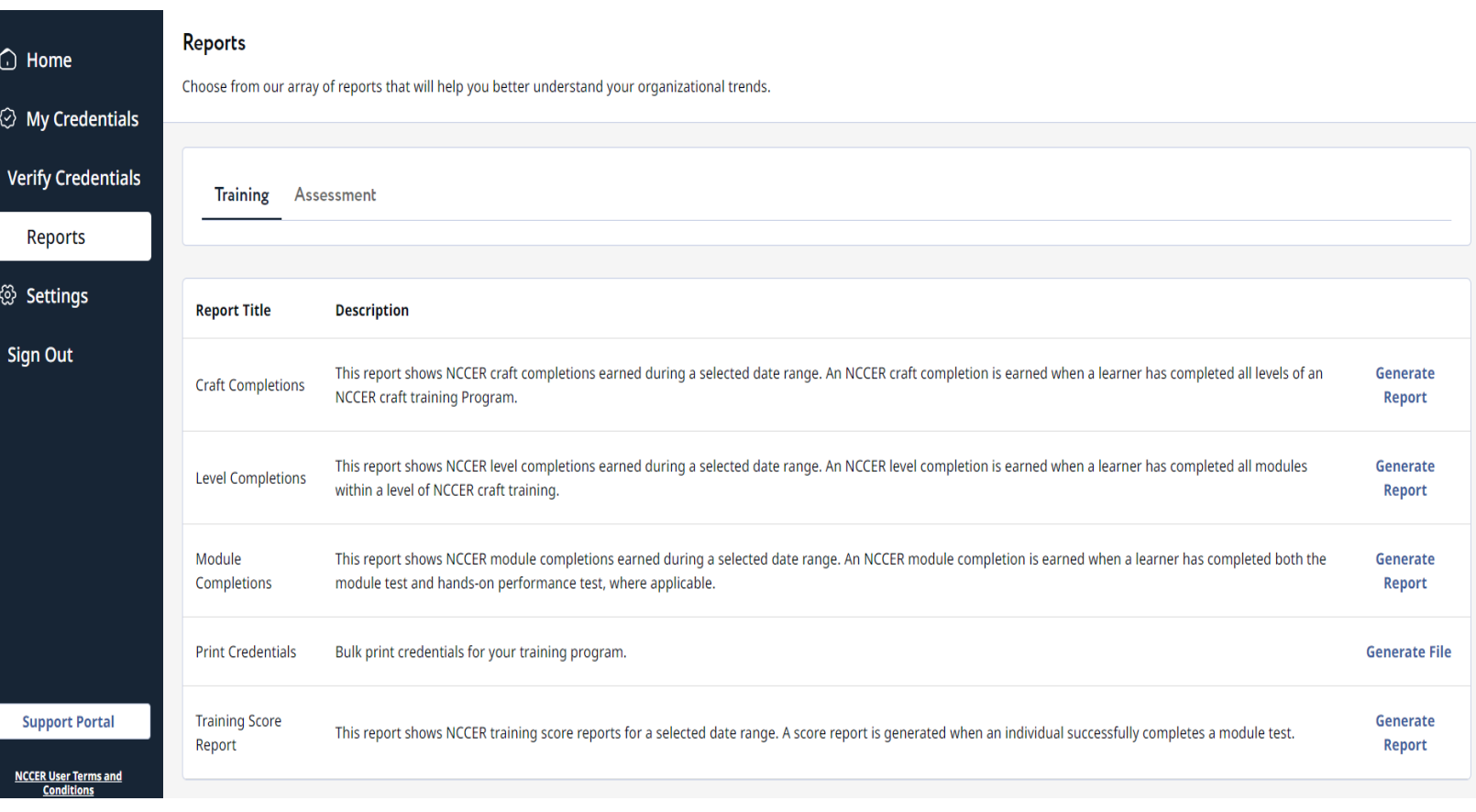

# Choose the report you want to run

## Click on Generate Reports and Assure you choose the correct Location/Program $\blacksquare$

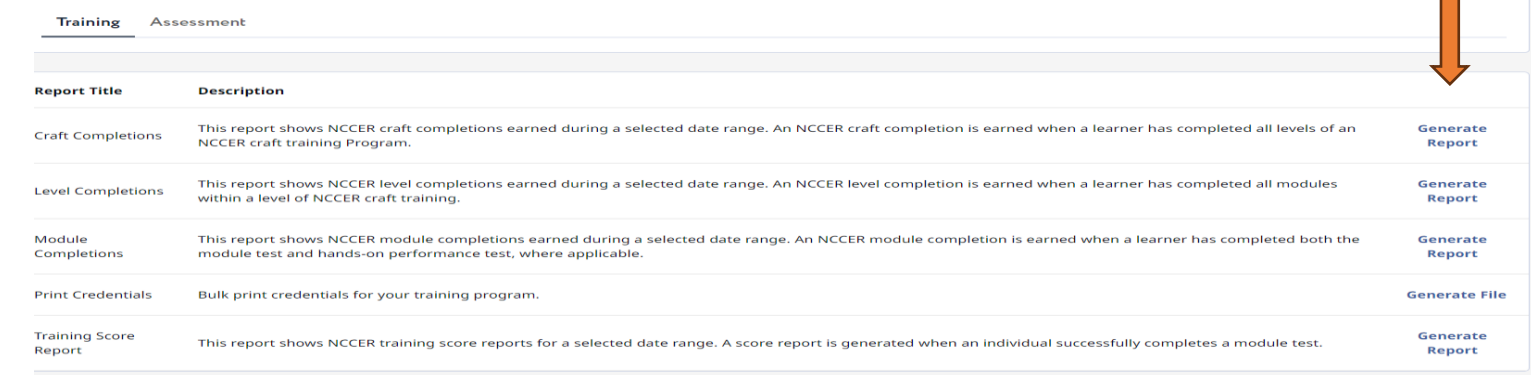

### **NCCER**

4

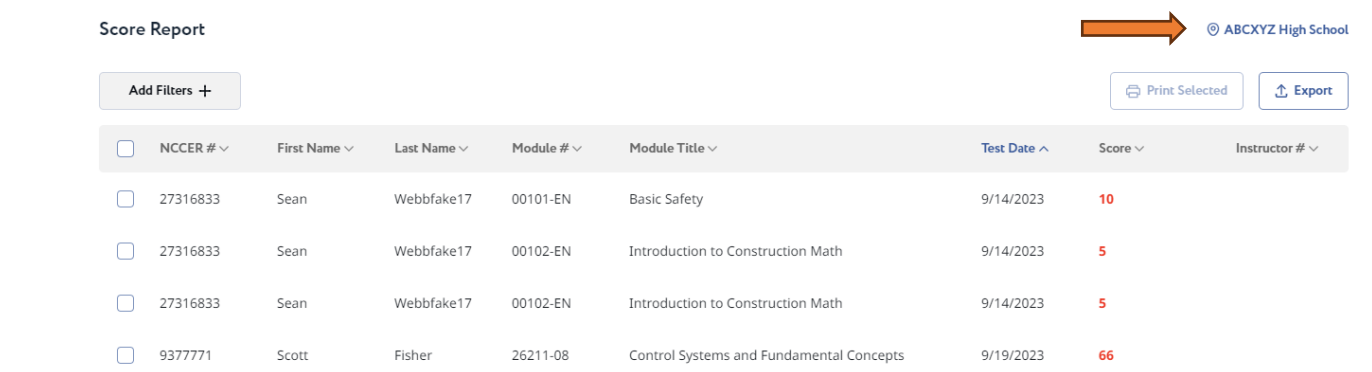

# Choose the student or students you want the report for and click Print Selected

### **NCCER**

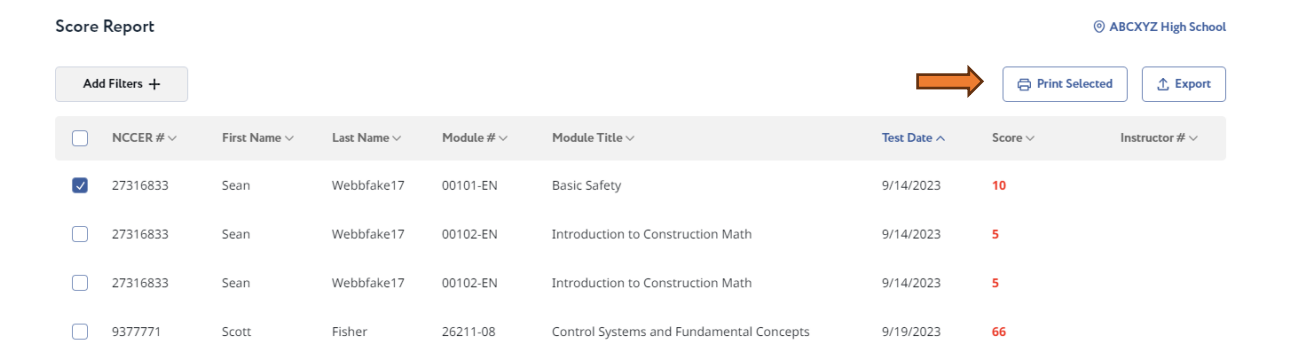

### \* You can also use the filters to sort your reports

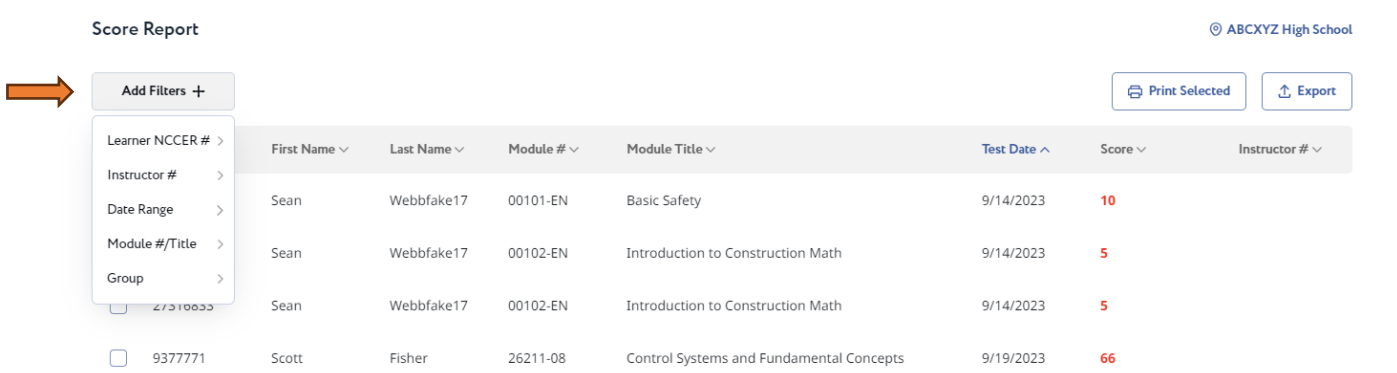

# A Report will generate as a PDF to allow you to save or print

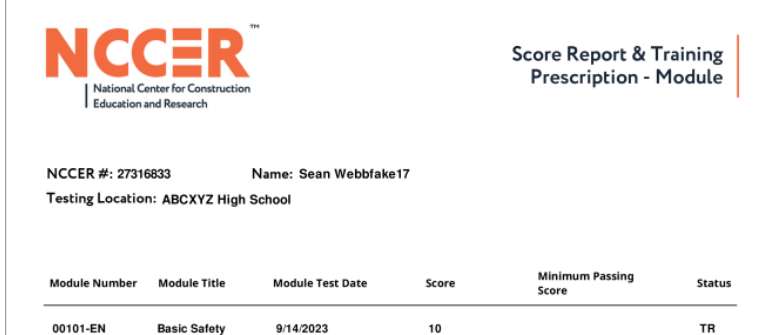

### **TRAINING PRESCRIPTION**

Module section number(s) listed below represent area(s) of needed knowledge and competencies and provide for focused remediation **Module Section Number** 

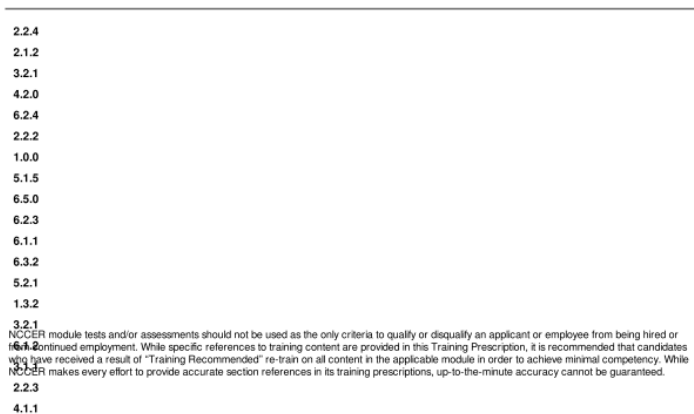

13614 Progress Boulevard, Alachua, FL 32615 P. 888.622.3720 F. 386.518.6303

5.1.1

# You can also download a copy of your report in Excel

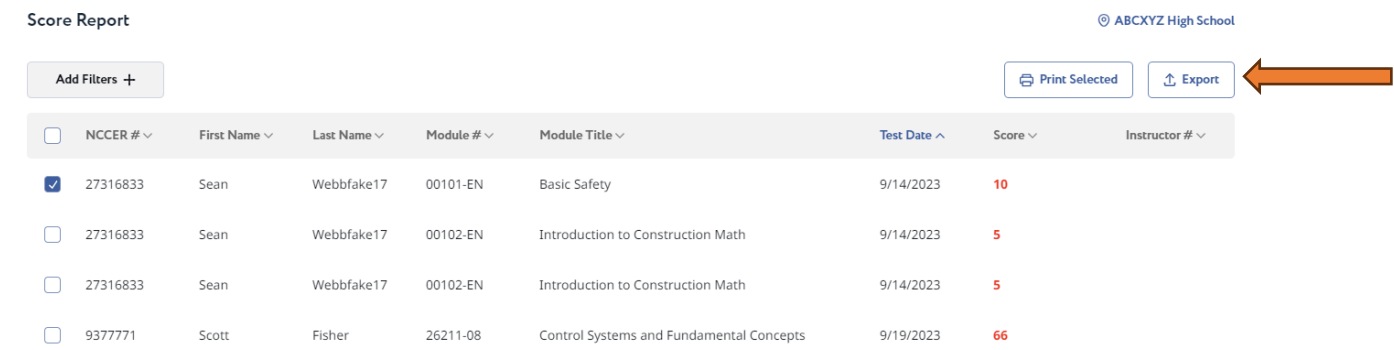

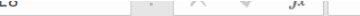

7

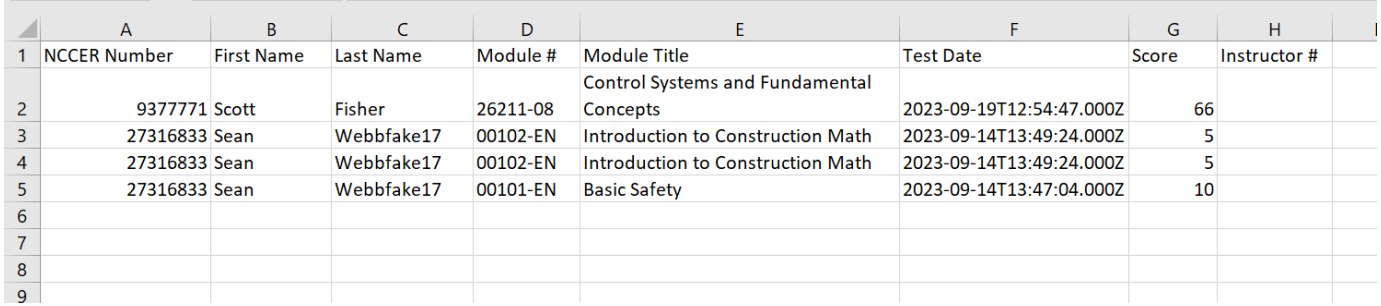

If you have any questions, please contact your Program Director or NCCER SUPPORT

> NCCER Support [\(386\) 518-6500](tel:3865186500) Toll Free (888) 622-3720 Support email support@nccer.org

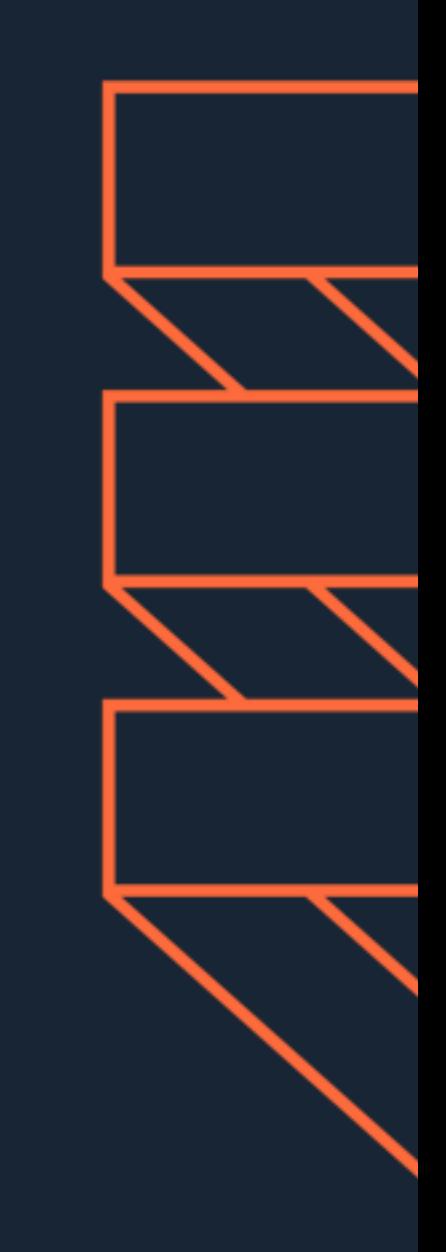